## **Google Voice Calling details:**

All the users will be assigned a unique email id with hpdnyc.org domain.

The details of your Google voice email id and default password will be shared in your HPD email id (work email id ending with **hpd.nyc.gov**)

## **Resetting password for your new google account**

Using your laptop/PC, browse https://www.google.com On the upper top on the page click the "Sign In" button.

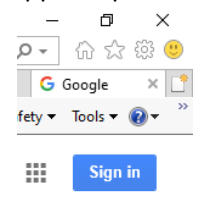

If you have already logged in using your personal, Gmail id, then select the option of

© Use another account

Use the email id provided by HPD for Google calling services. It should look like **<user name>@hpdnyc.org**

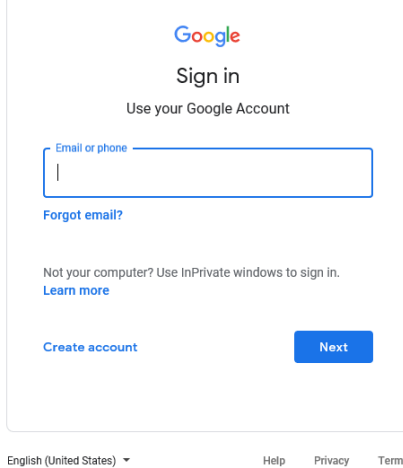

Click **"Next".**

Enter the default password **"Housing1234".**

You will be presented with terms and condition page.

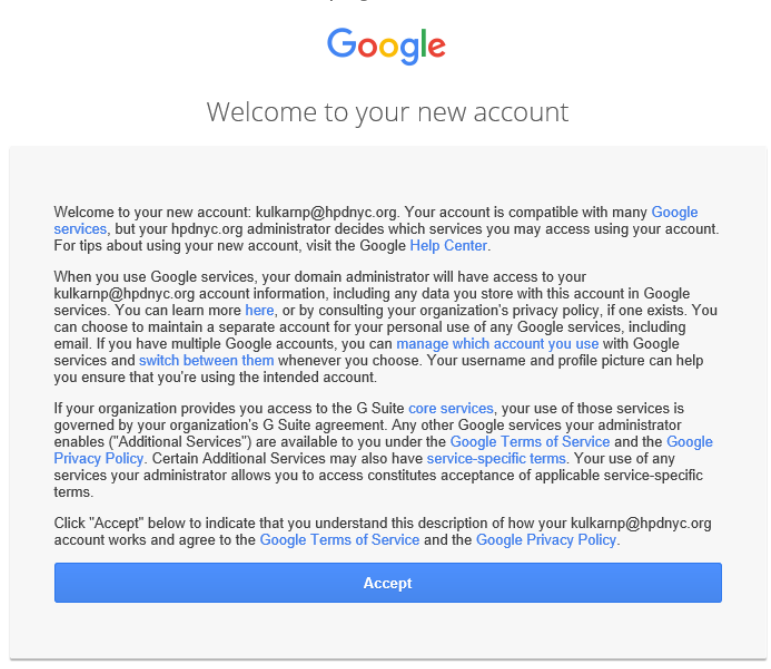

Click **"Accept".**

This will prompt you to set a new password. Choose a password for your account.

Now you are all set to use this account for your calling on phone.

## **Setting Google Voice on your mobile phone**

In your AppStore (For iPhone users) and PlayStore (for Android users) search for app **"Google Voice"** Download and install the app.

Open the **"Google Voice"** app

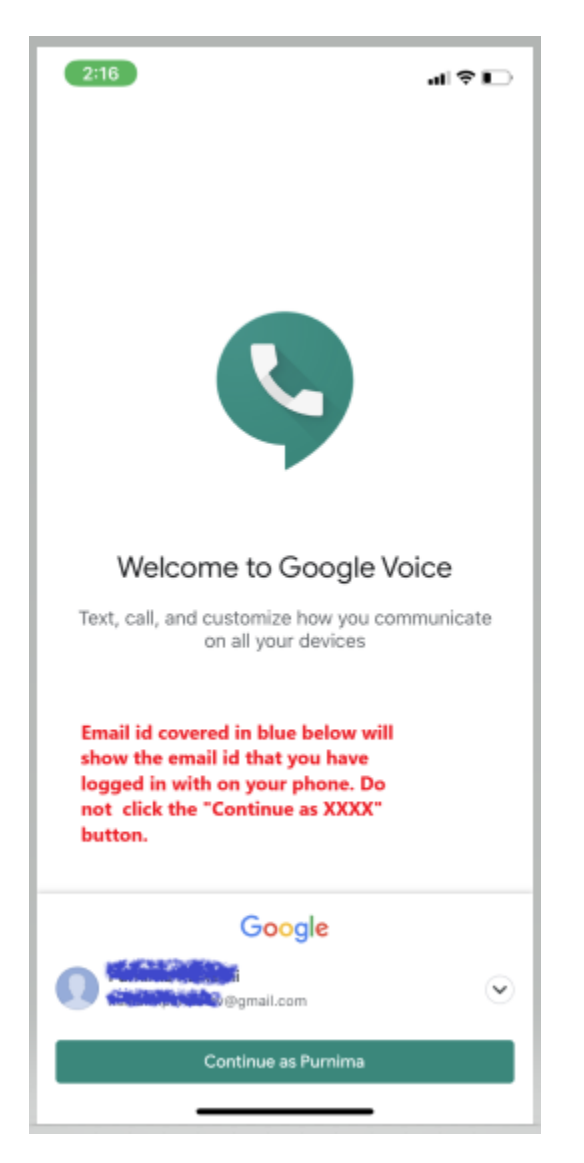

Click the (V) down arrow. And select "Add another account"

음+ Add another account

Enter your Google Voice email id the one with **<your user name>@ hpdnyc.org** and the **new password** you set.

You will see the Google Voice phone number assigned to you for official use.

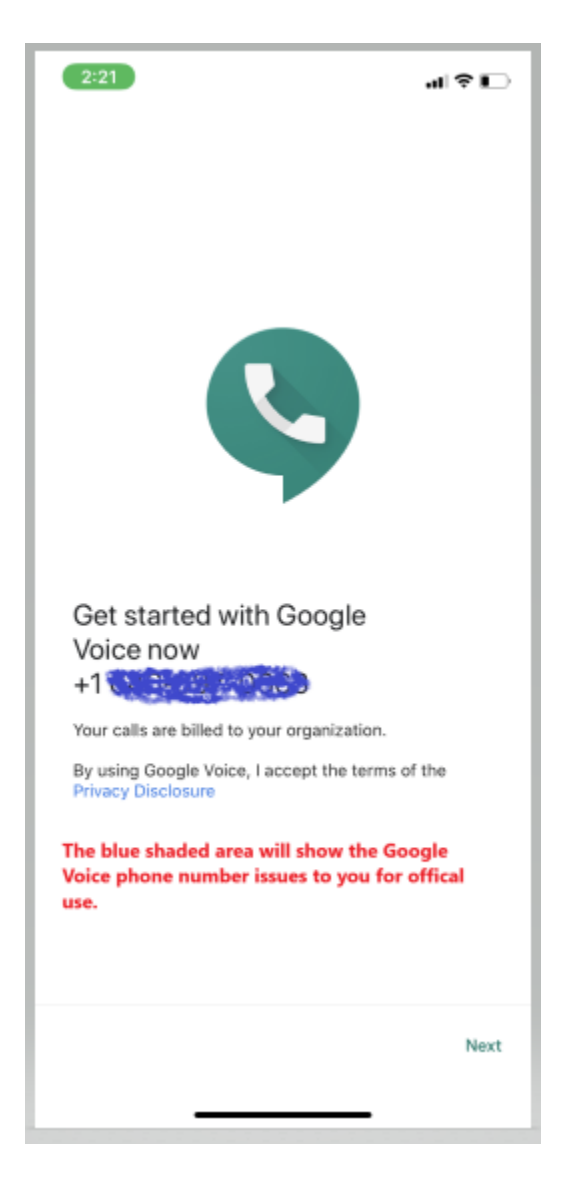

Click **"Next".**

You will see the service address details screen. This is the address where the service is registered and would be used for administrative and billing purposes. **DONOT CHANGE IT, even though it allows edit option.**

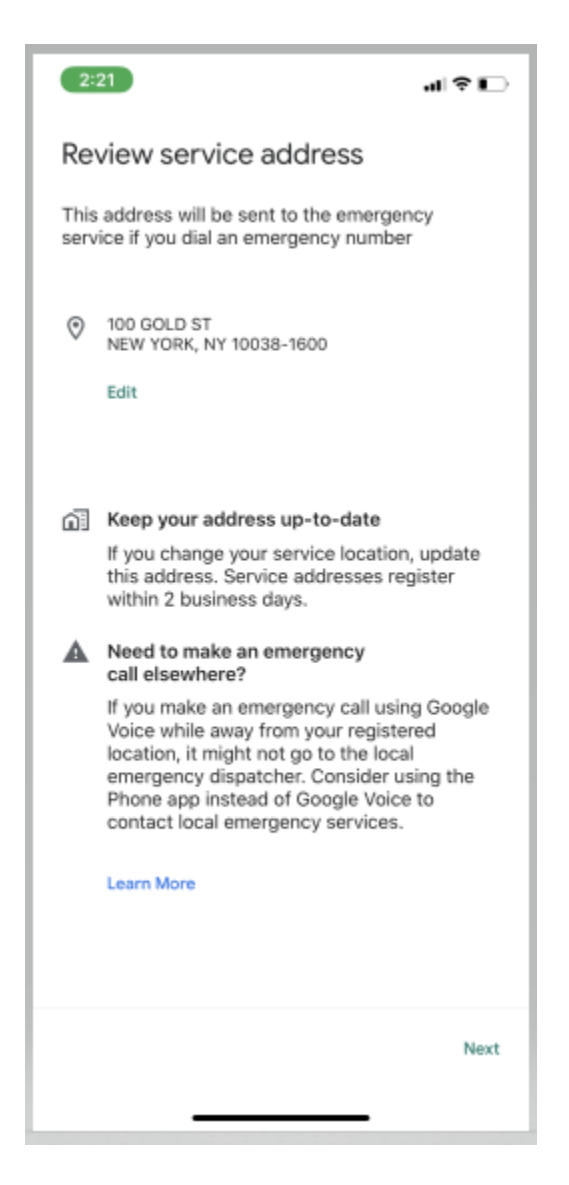

Click **"Next".**

You will be presented with option to link your existing mobile number to this Google voice number. **DONOT LINK IT.** Press **"Skip".**

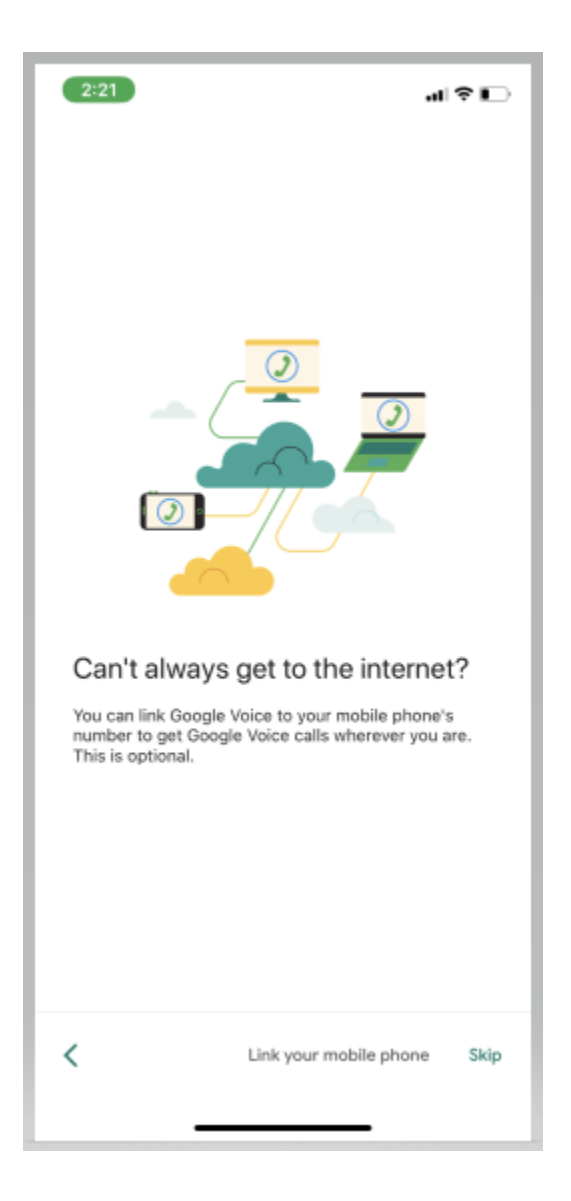

Your setup is almost complete. Click **"Get Started"**

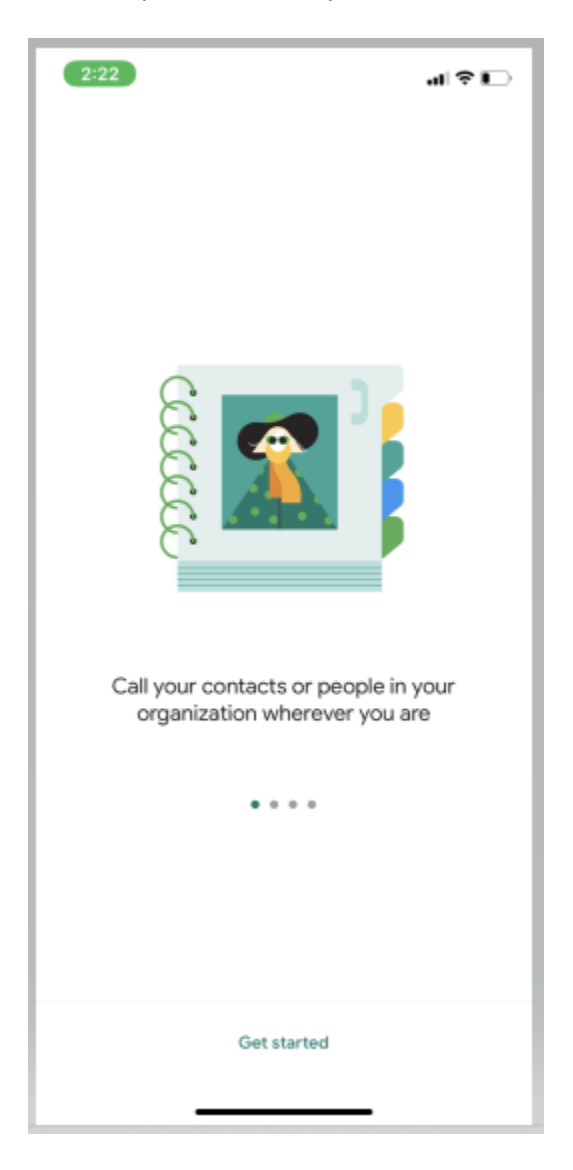

Click **"Allow"** on the below screen. And now using the green number pad on the bottom left, you can start making calls.

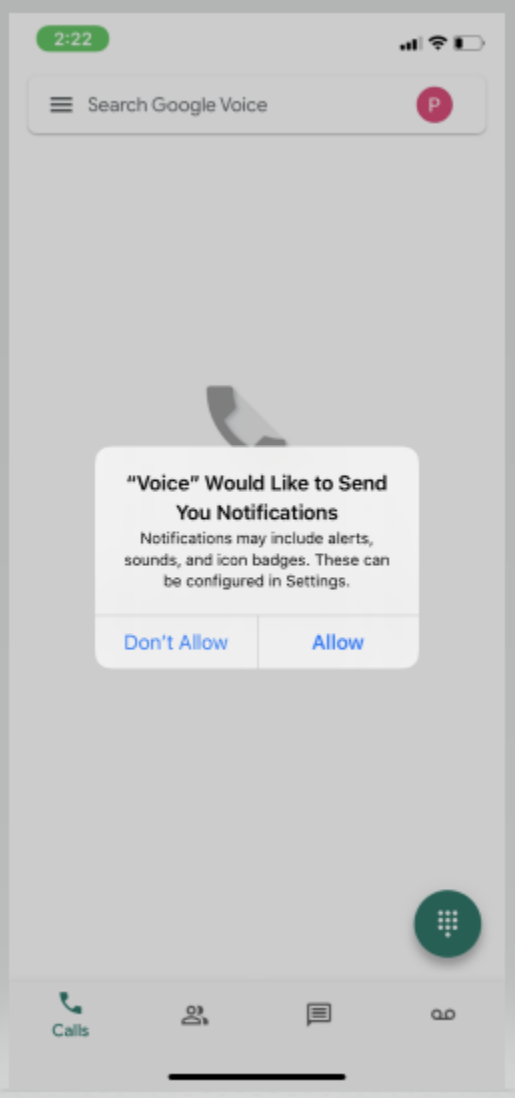

The Google Voice number assigned to you will flash on the receivers screen. The receiver can call you back on the same number.

To view your call history, click the **"Calls"** button on the bottom right corner. The history will show you log of outgoing/incoming and missed calls.

Enjoy your Google Voice calls! For any Technical assistance contact your supervisor/Fred M.